2019年8月

# 日本マスターズ水泳協会

## 大会申し込み

■チーム責任者として申請 手順書

ver. 2.0

#### ⼤会エントリー申請の流れ

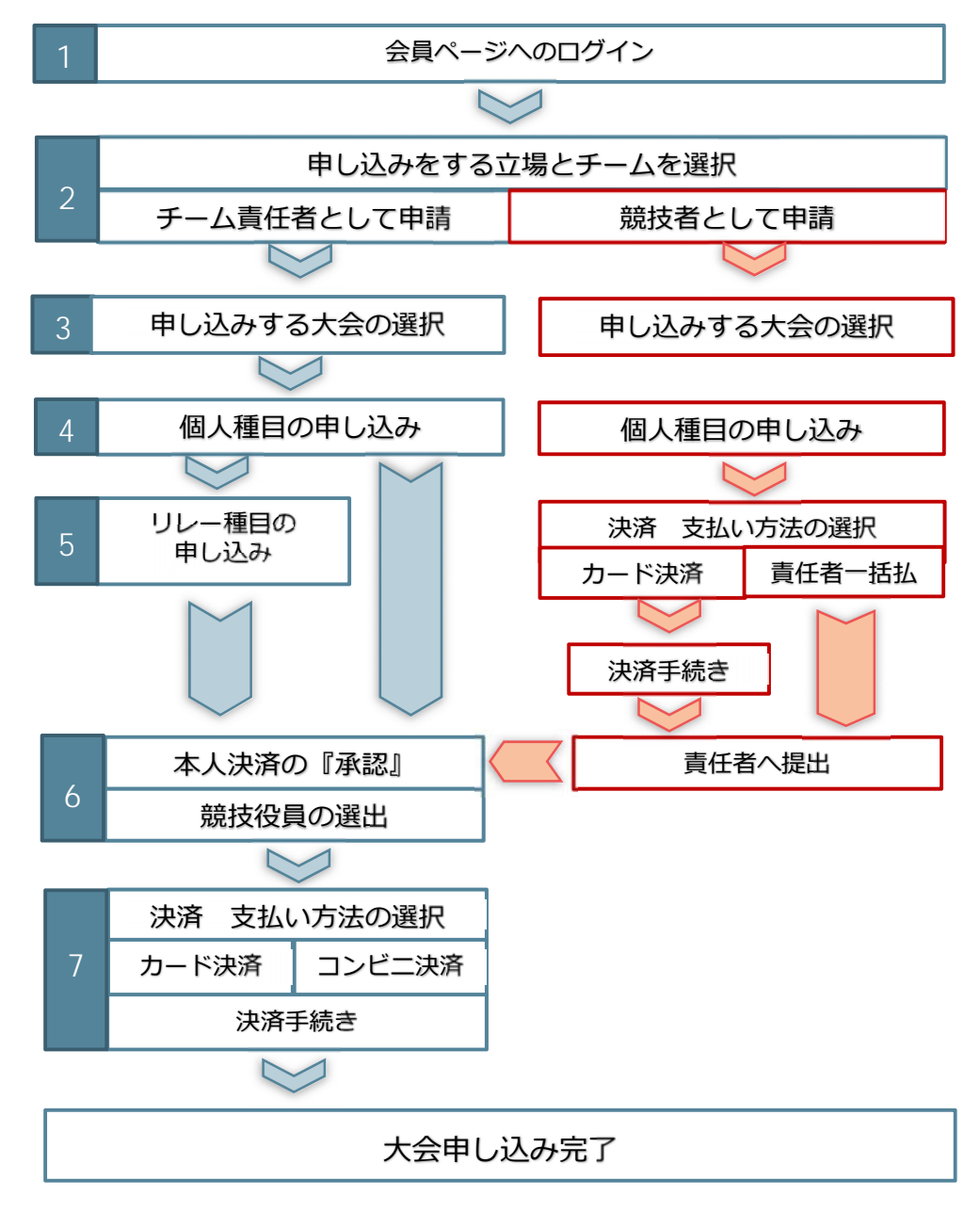

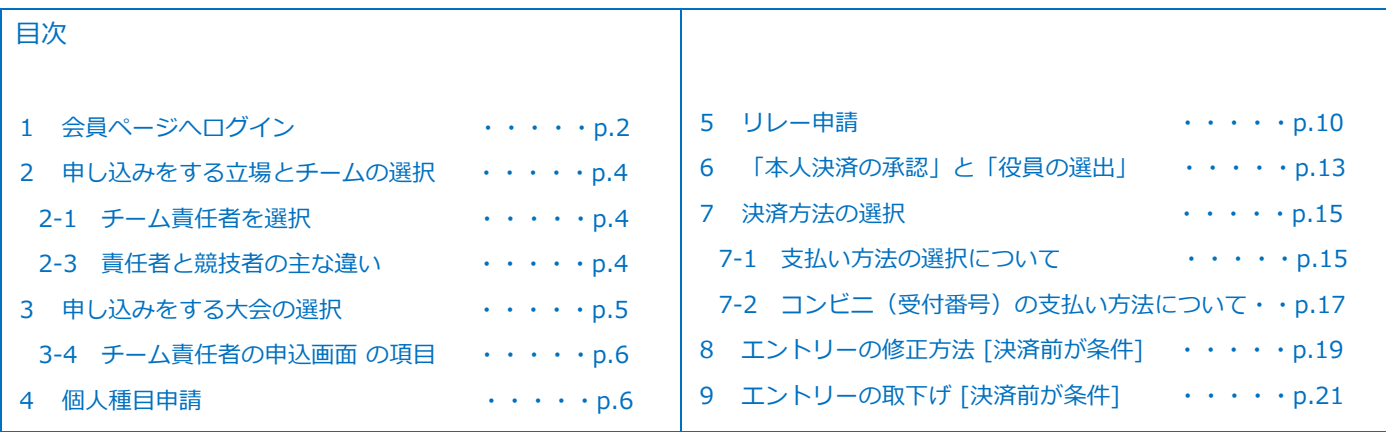

### ■チーム責任者として申請の操作

- 1 会員ぺージへログインします。
- 1-1 [ホームページ]のメニューにある【会員ログイン】のボタンをクリックします。

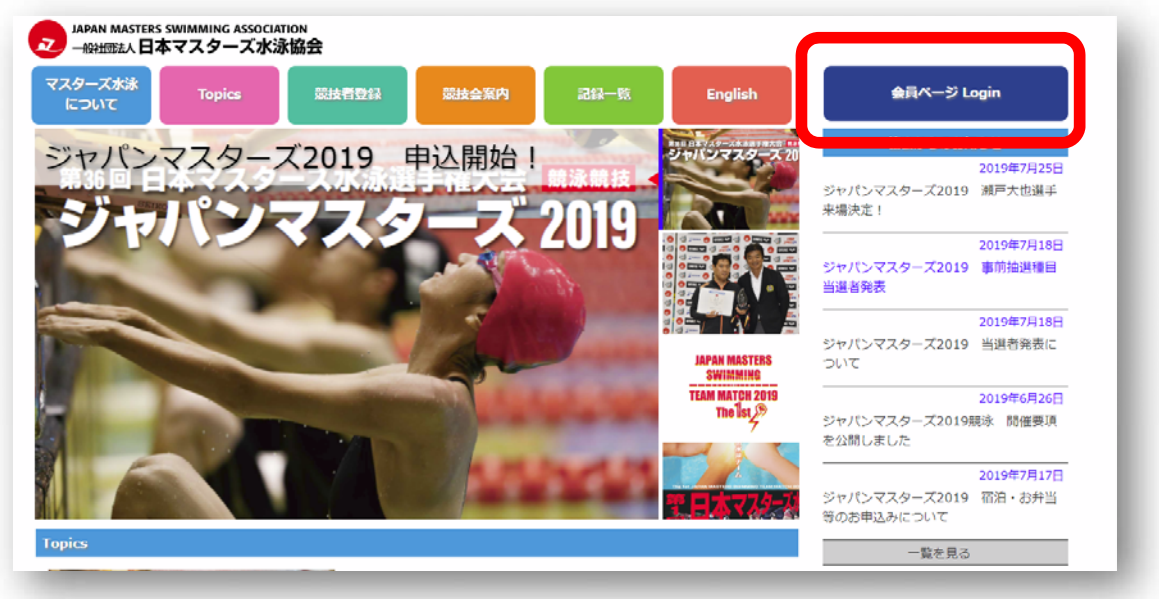

1-2 [会員ログイン画面]の入力画面が表示されるので自分の ID とパスワードで ログインしてください。

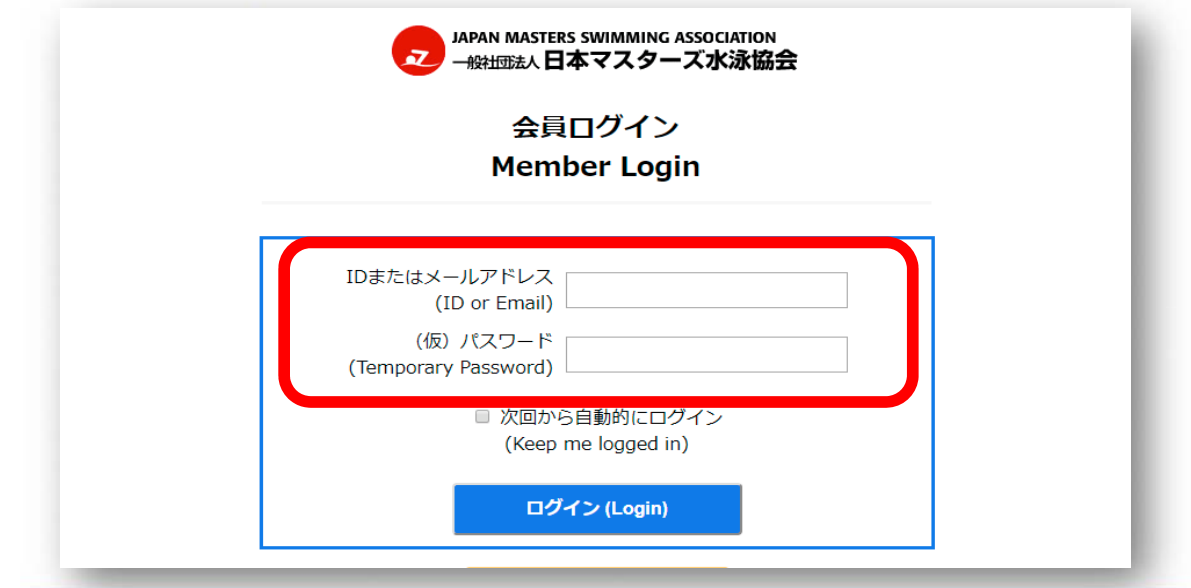

- ●【本年の競技者登録をしている方・責任者をしている方】、【過去に大会に出場したことの ある方·責任者をしたことのある方】は個人 ID が付与されています。【新規会員登録】は **しない**で、お持ちの**個⼈ ID でログイン**してください。
- ●初回ログインには本協会より発行する仮パスワードが必要です。
- ●個人 ID・仮パスワードがわからない場合は、ホームページトップ画面の「お問い合わせ」の リンクよりお問い合わせください。

⽇本マスターズ⽔泳協会 ⼤会申し込み - 2 -

- 2 左メニューの「大会申込み」をクリックして申請を行うチームとその立場を選択します。
- 2-1 申し込みをする、「責任者」となっているチームを選択します (この⼿順書では、『チーム責任者』が⾏う操作を説明します。)

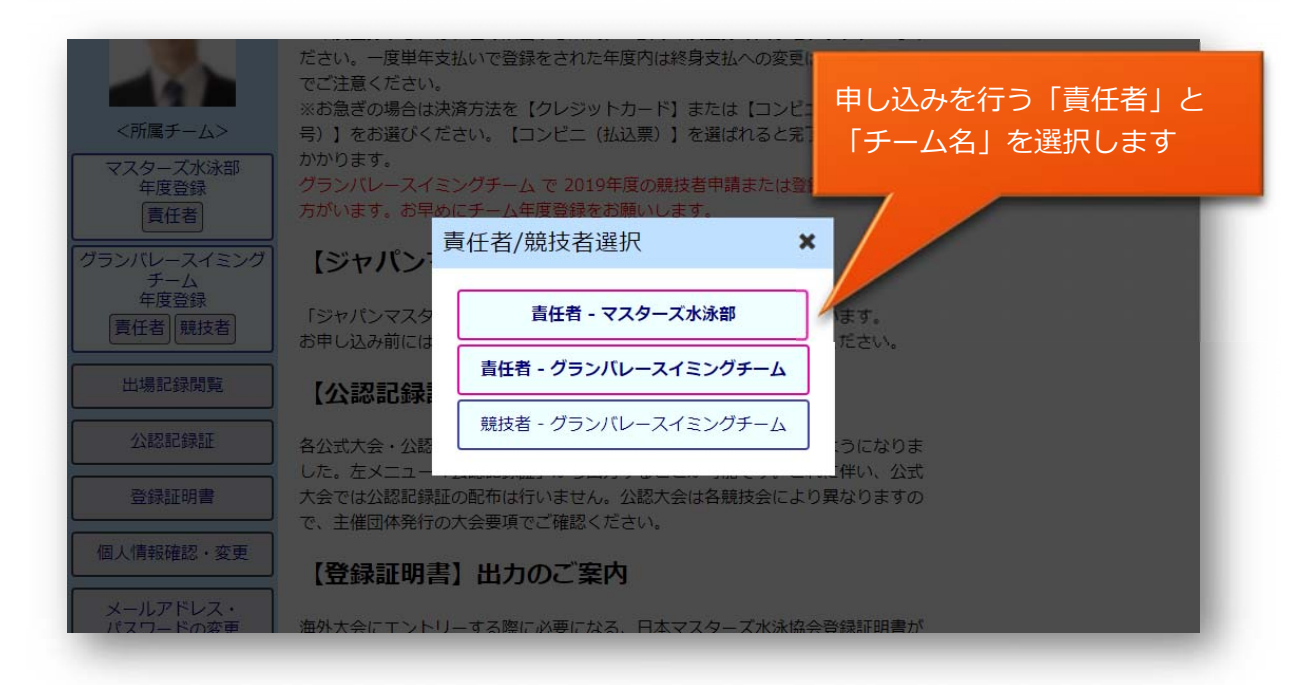

2-2 責任者の立場を選択すると、左側のメニューが緑色で表示される (競技者の場合は、 青色)

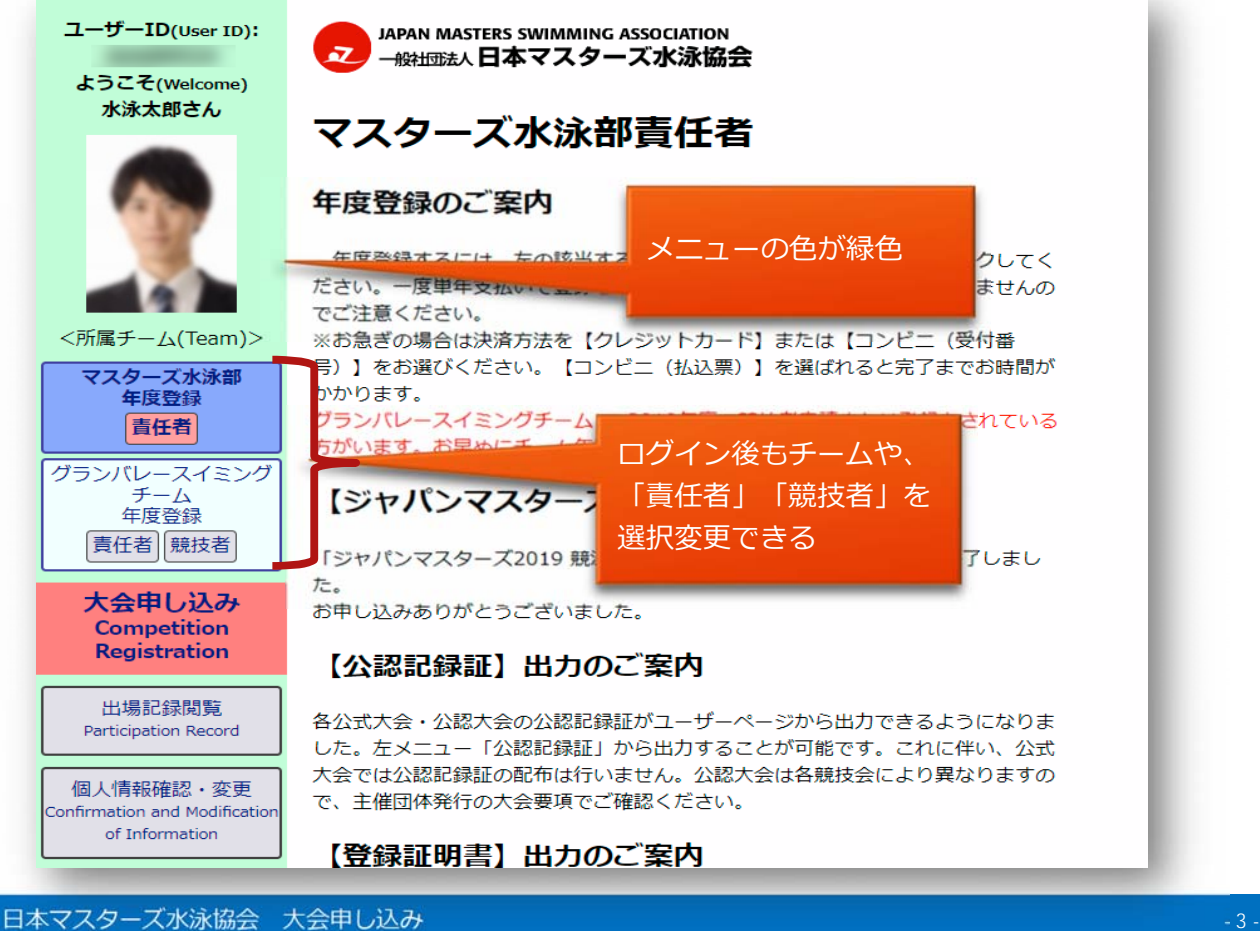

#### 『チーム責任者』と⼀般の『競技者』の主な違い

⼤会の申込みを最終的に完了させることができるのは「責任者」だけです。

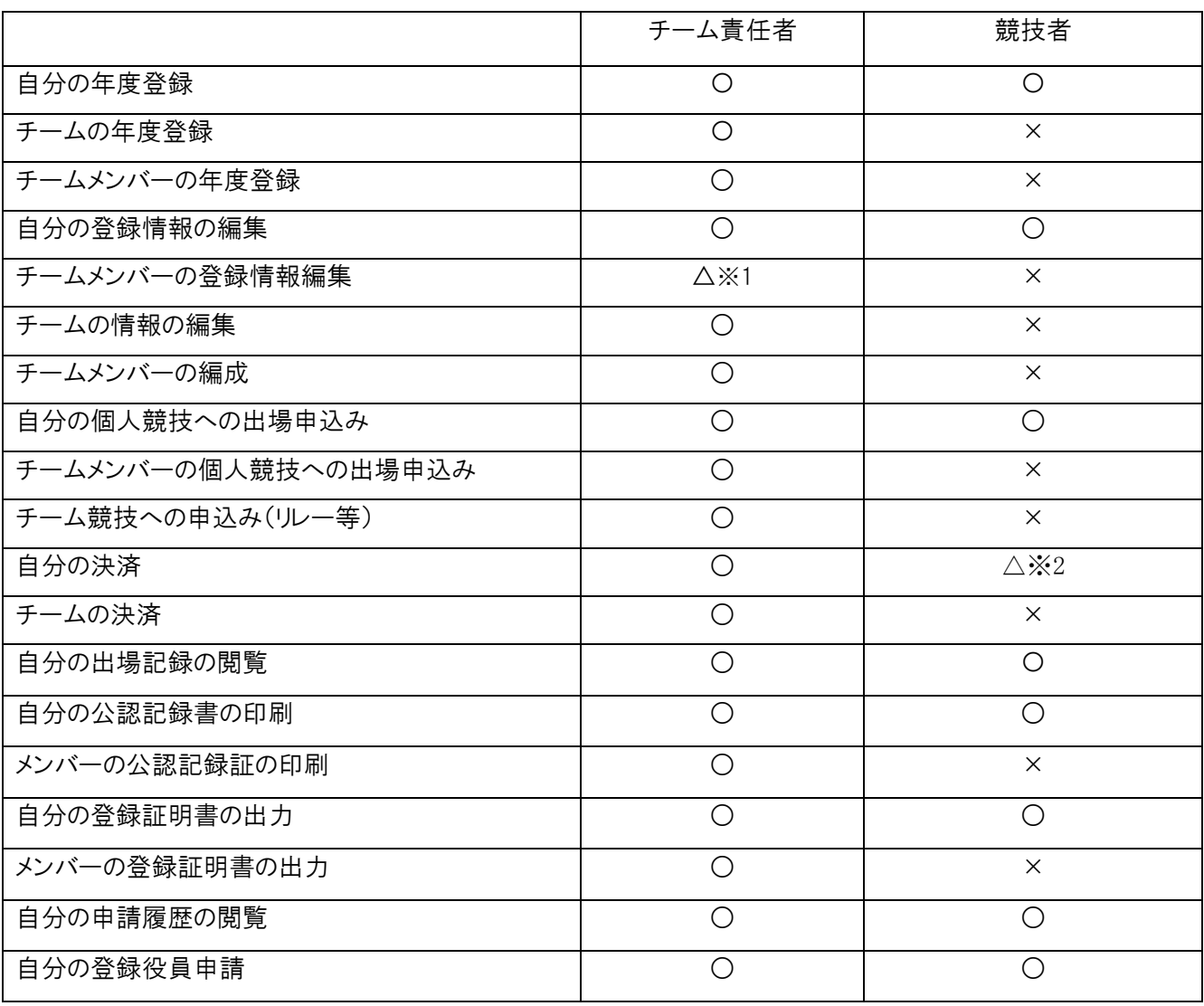

※1 写真登録のみ

※2 責任者が承認して競技への申込みが完了する

- 3 エントリーする⼤会を選択します。
- 3-1 左メニューの【大会申し込み】をクリックすると [大会選択画面] が表示されます。
- 3-2 [大会選択画面]では、申請できる大会がある場合、それらの大会がリスト表示されます。 申し込みを受け付けている⼤会は【申請】ボタンが表⽰されているのでクリックします。

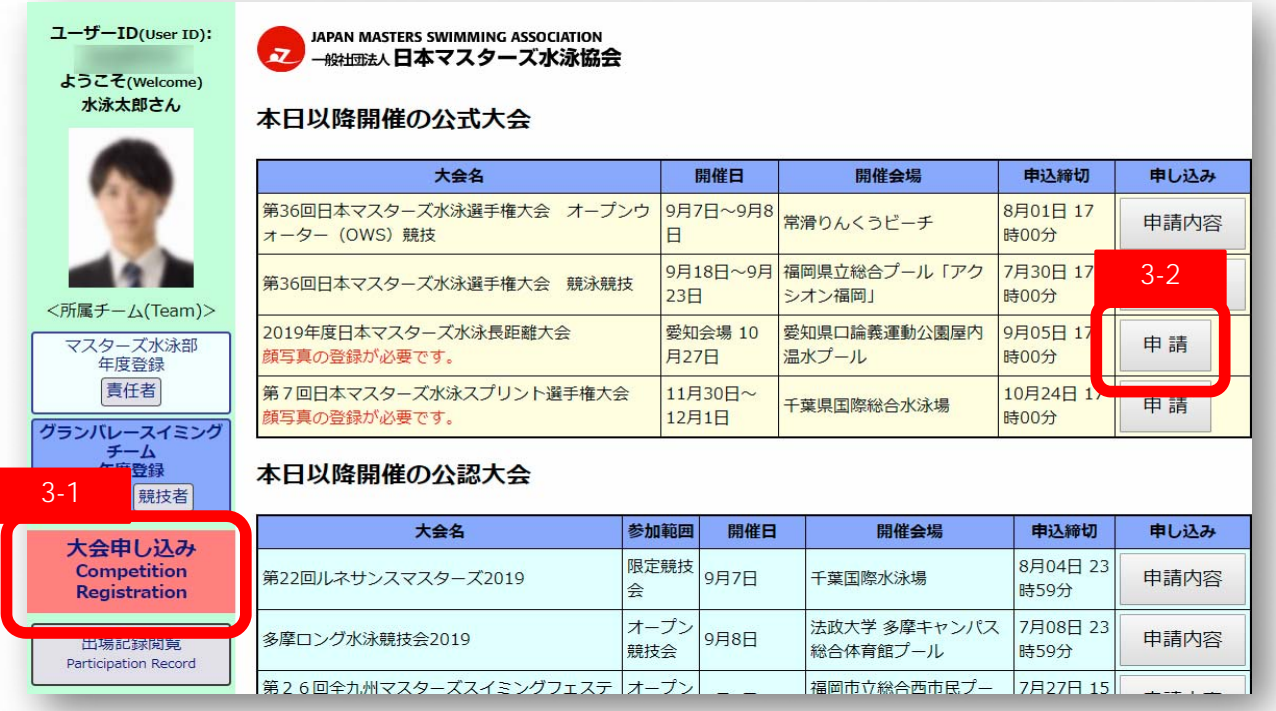

3-3 競技への【申し込み】ボタンを押します。

アンケートがある場合は、【回答ボタン】が表示されているので、ボタンを押して回答を入力してくだ さい。

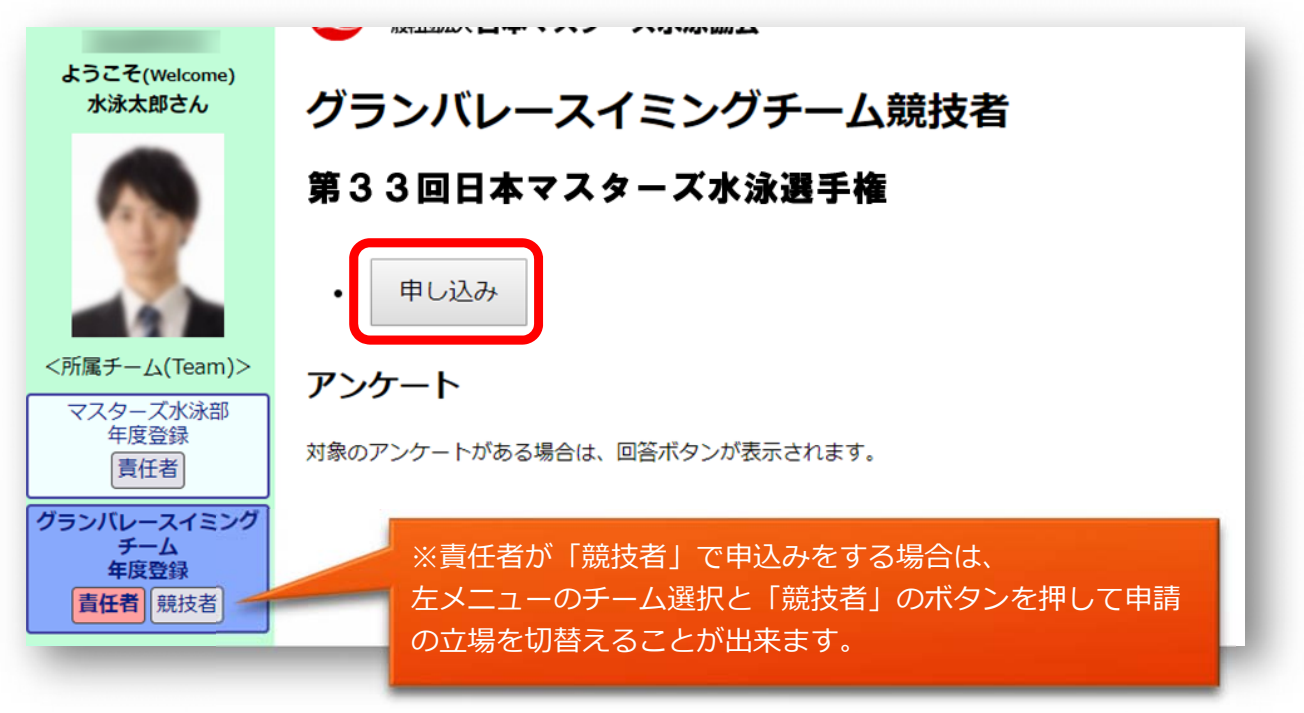

#### 3-4 チーム責任者の「大会申込画面] 項目説明 チーム全体の申込み画⾯です。

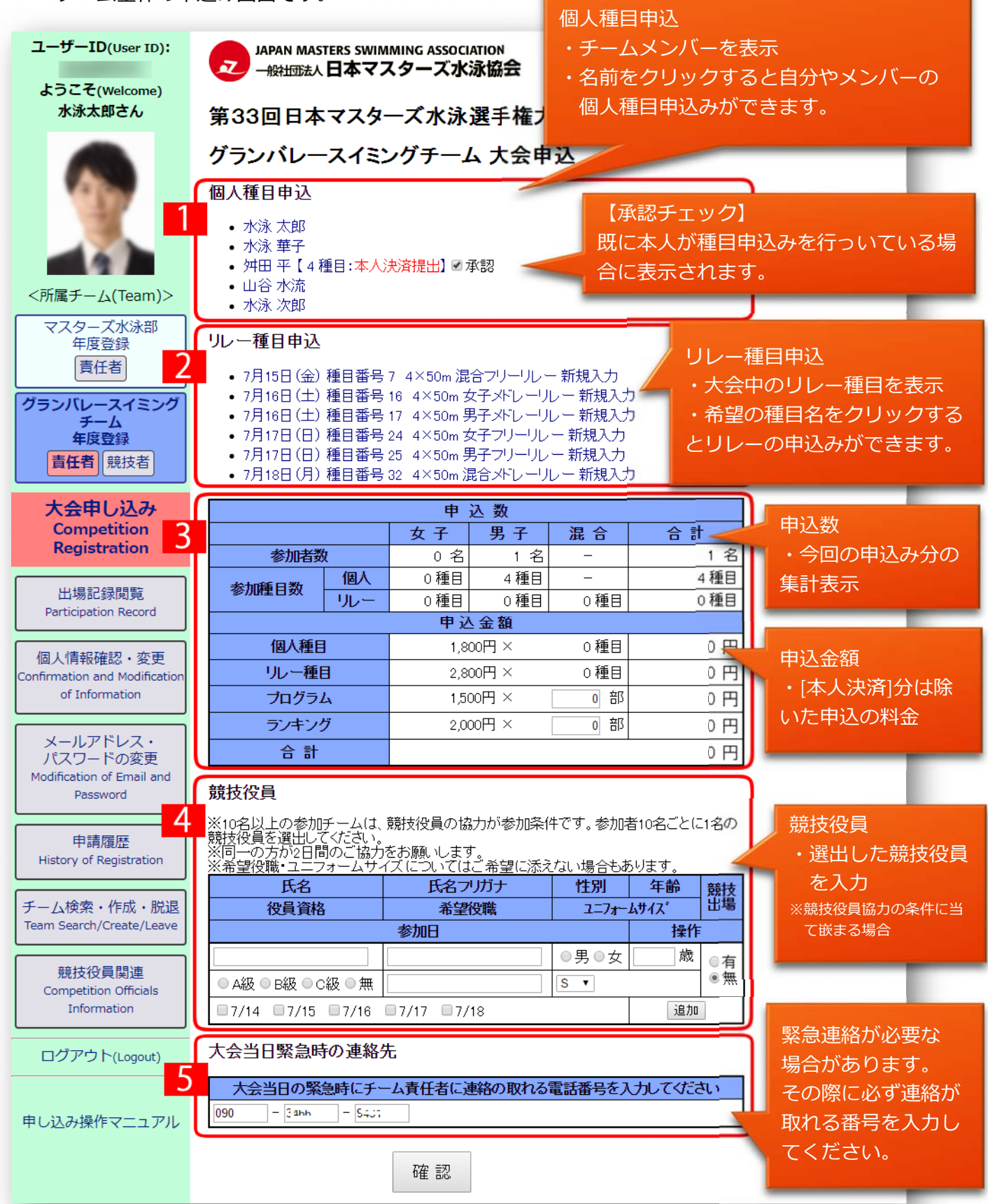

#### 4 個人種目申込の入力

#### 4-1 [⼤会申込画⾯]で申込むメンバーの名前をクリックします。

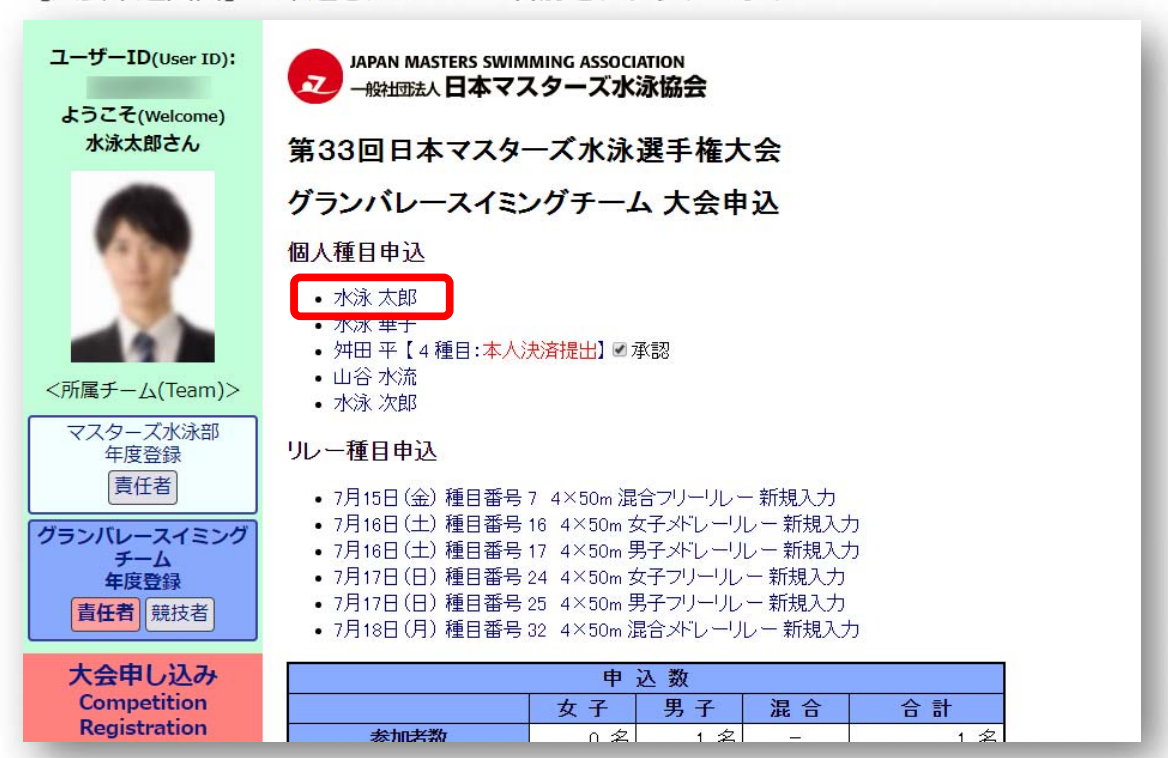

4-2 「個人種目申込画面】が開くので各項目を入力します。

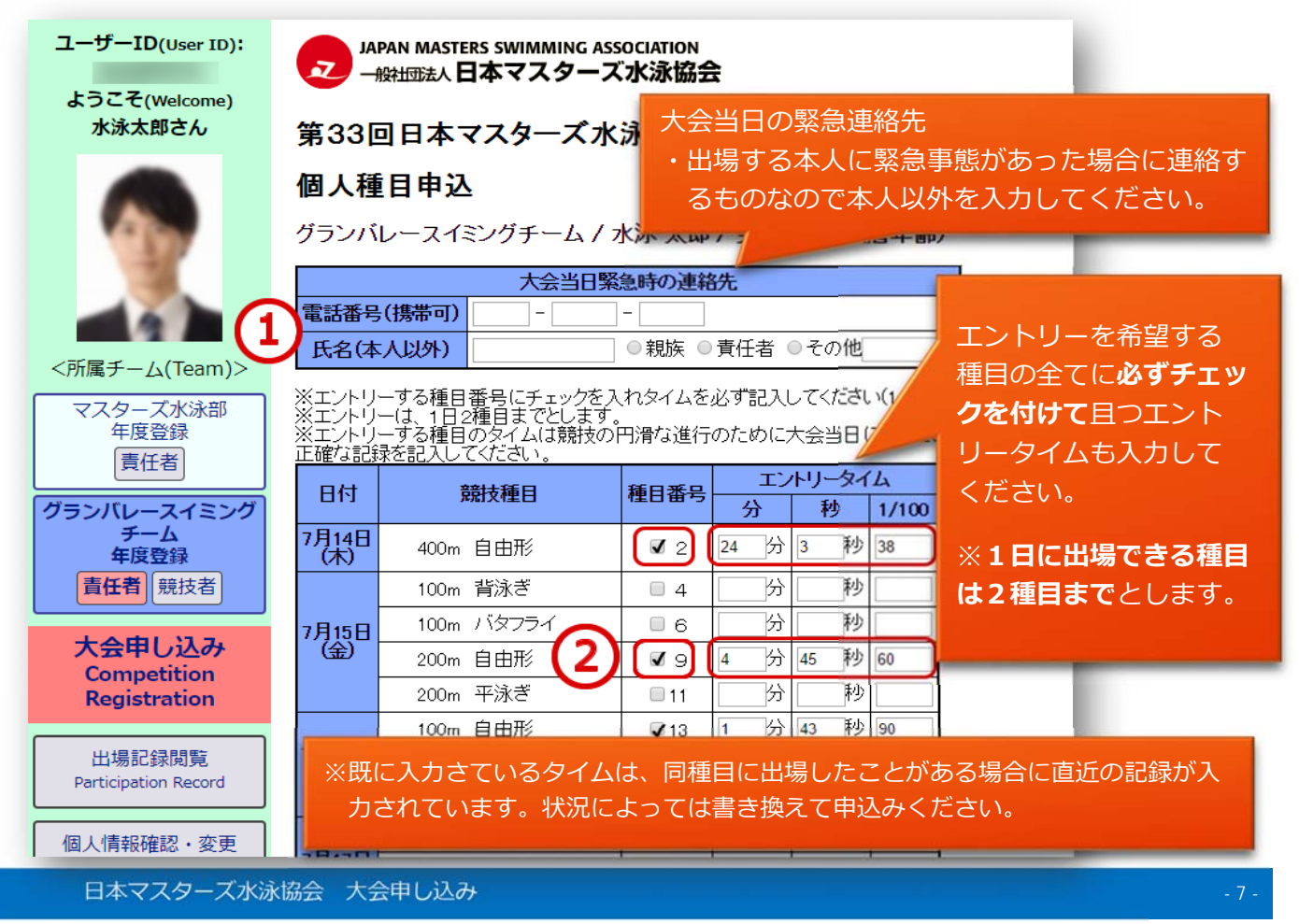

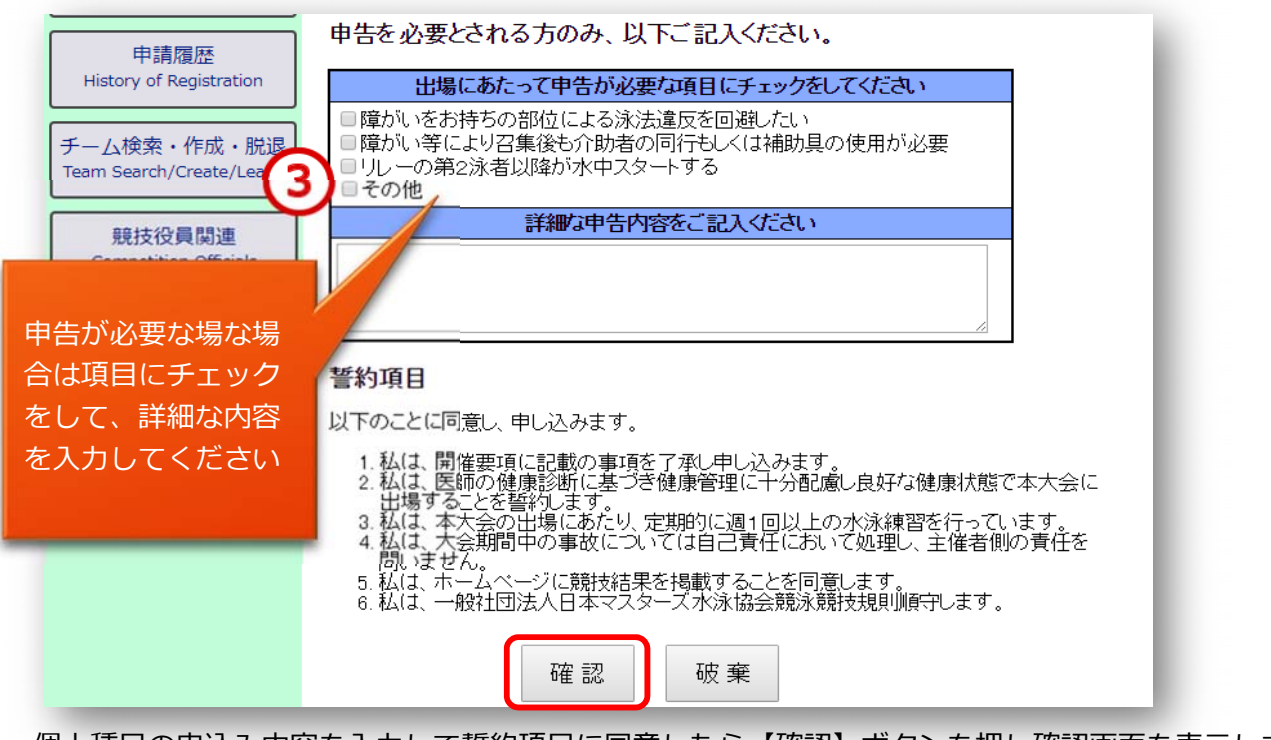

個人種目の申込み内容を入力して誓約項目に同意したら【確認】ボタンを押し確認画面を表示します。 ※破棄ボタンを押すと入力内容は消失します。

※入力途中で入力項目を保存したい場合は【確認】ボタンを押してください。 未入力の項目がある場合は 「保存しましたが記入内容に不備があります。赤字のメッセージをご確認ください。」 と表示されますがページから離れても入力保存されています。 後から入力を続ける場合は、4-1 から編集するメンバーを選択して行ってください。 ※エントリータイムを入力した場合は種目番号にもチェックを入れないとタイムは保存されません。

4-3 内容を確認して修正がなければ、【競技者選択へ戻る】ボタンを押してください。

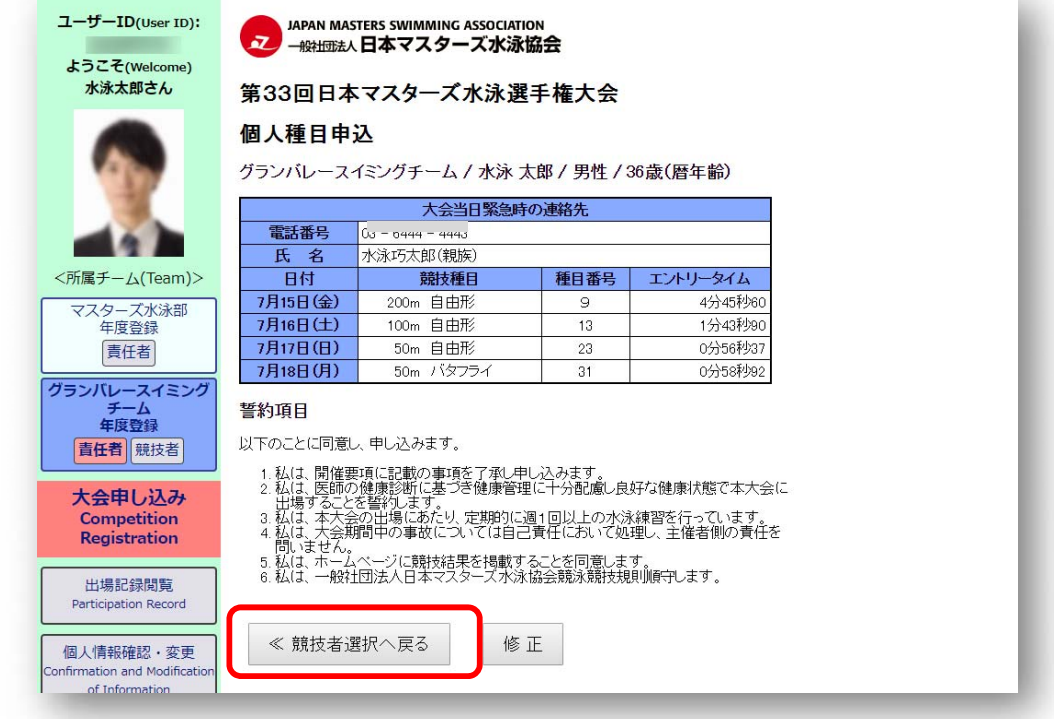

4-4 [大会申込画面]の競技者選択へ戻ると「個人種目申込」に入力されていることが表示されています。

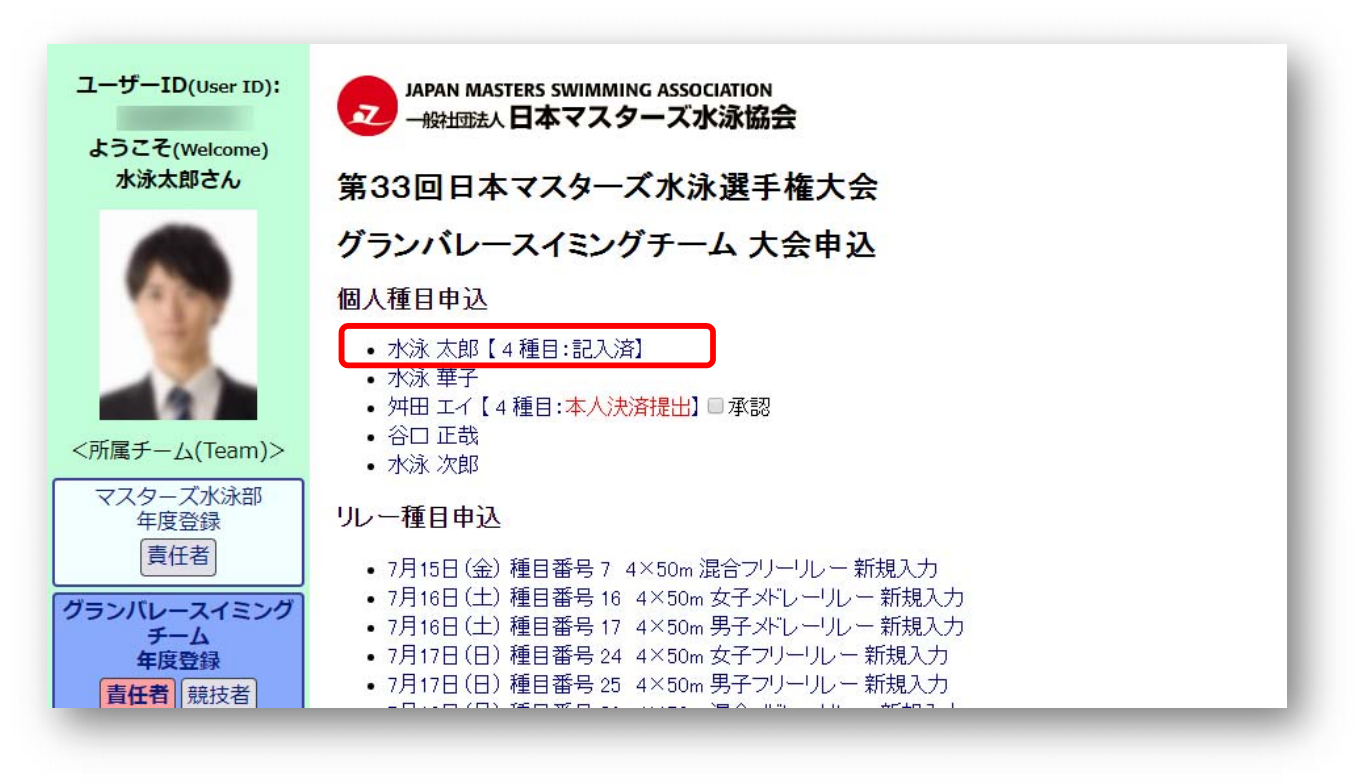

以上までが『個⼈種⽬申込』の操作です。

『リレー申込』を⾏わない場合は、

[6 「本⼈決済の承認」と「役員の選出」]をご覧いただき、⼤会申し込みを完了させてください。

#### 5 リレー種目申込の入力

5-1 [大会申込画面]でリレー種目申込から出場を希望する日程の種目

(「新規⼊⼒」となっているもの)をクリックします。

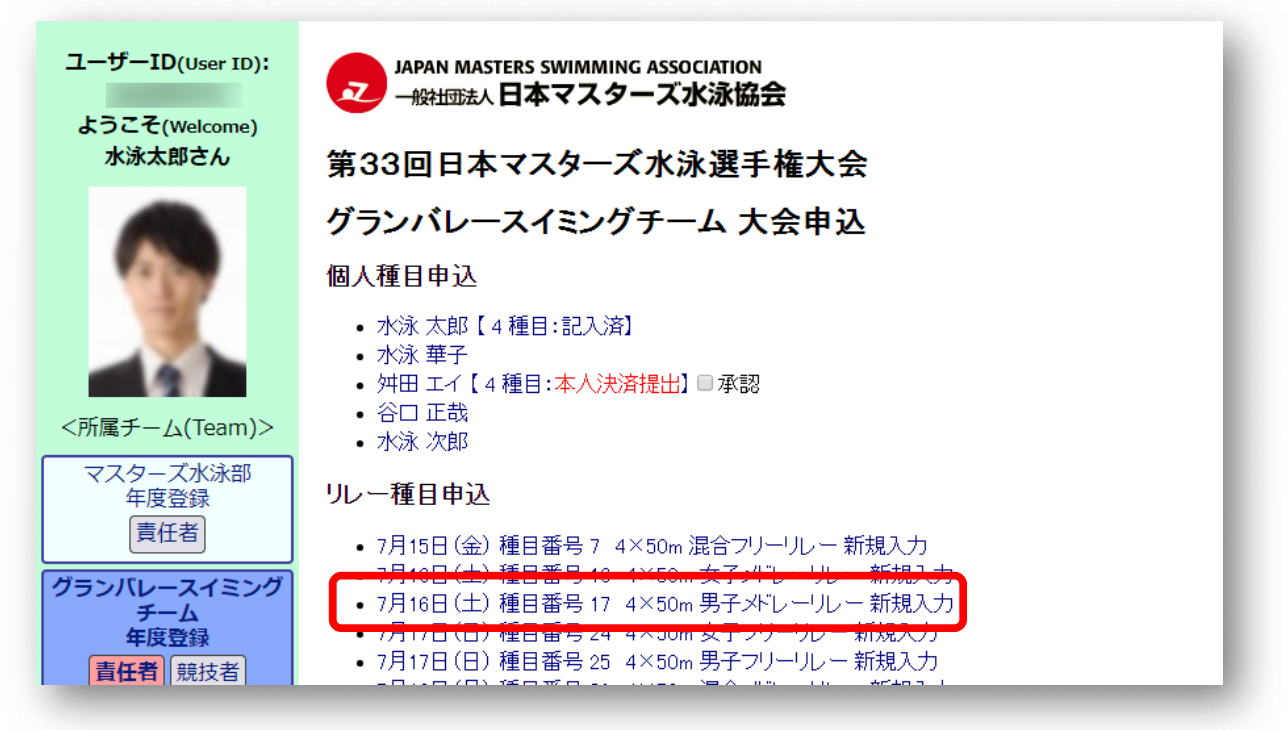

5-2 [リレー種目申込画面]でリレーにエントリーする泳者を選択します。

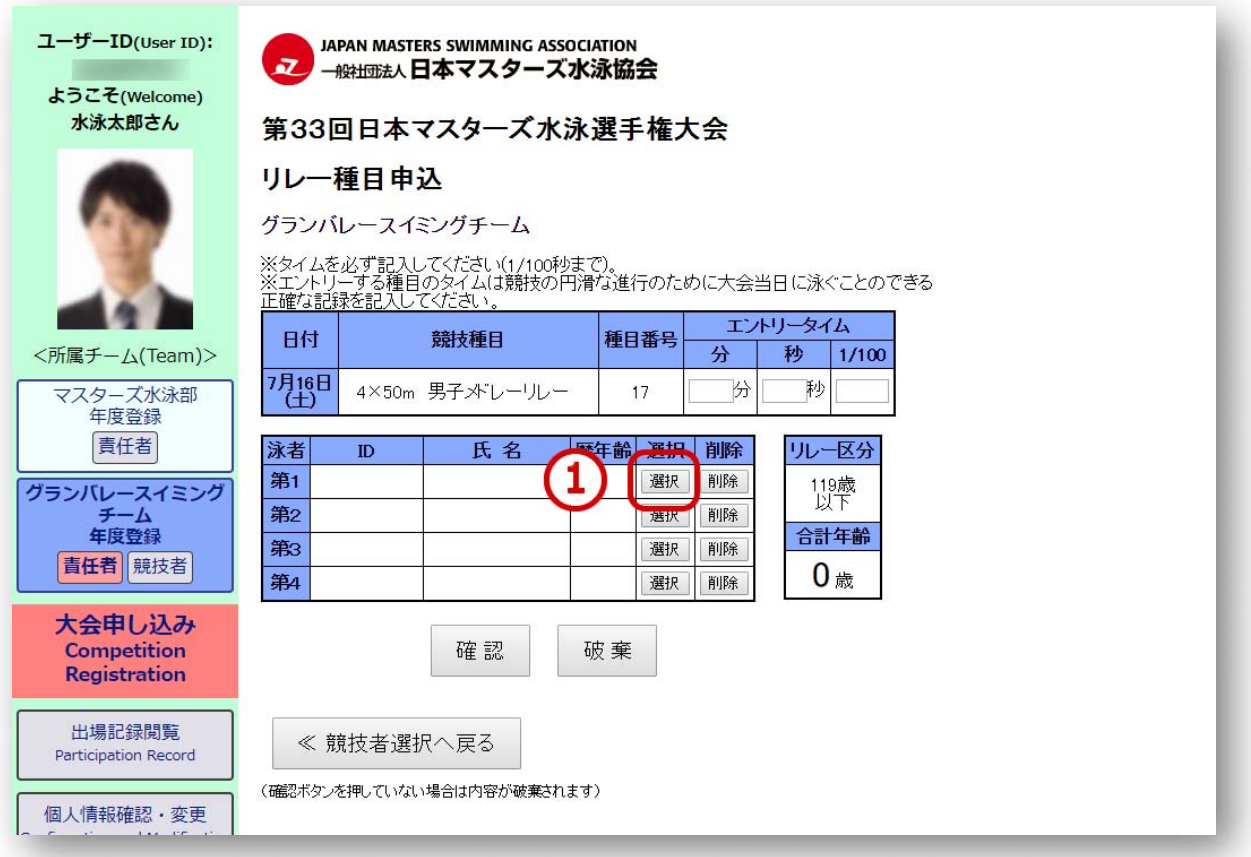

⽇本マスターズ⽔泳協会 ⼤会申し込み - 10 -

【選択】ボタンを押すとメンバーリストが表⽰されるのでエントリーする【ユーザーID】クリックして ください。

出場する種⽬に合わせて第 1 泳者から第 4 泳者まで泳者の順番を間違わずに選択してください。 ※順番を入替える場合は【削除】ボタンを押して一旦リレー編成から削除して改めて選択してください。

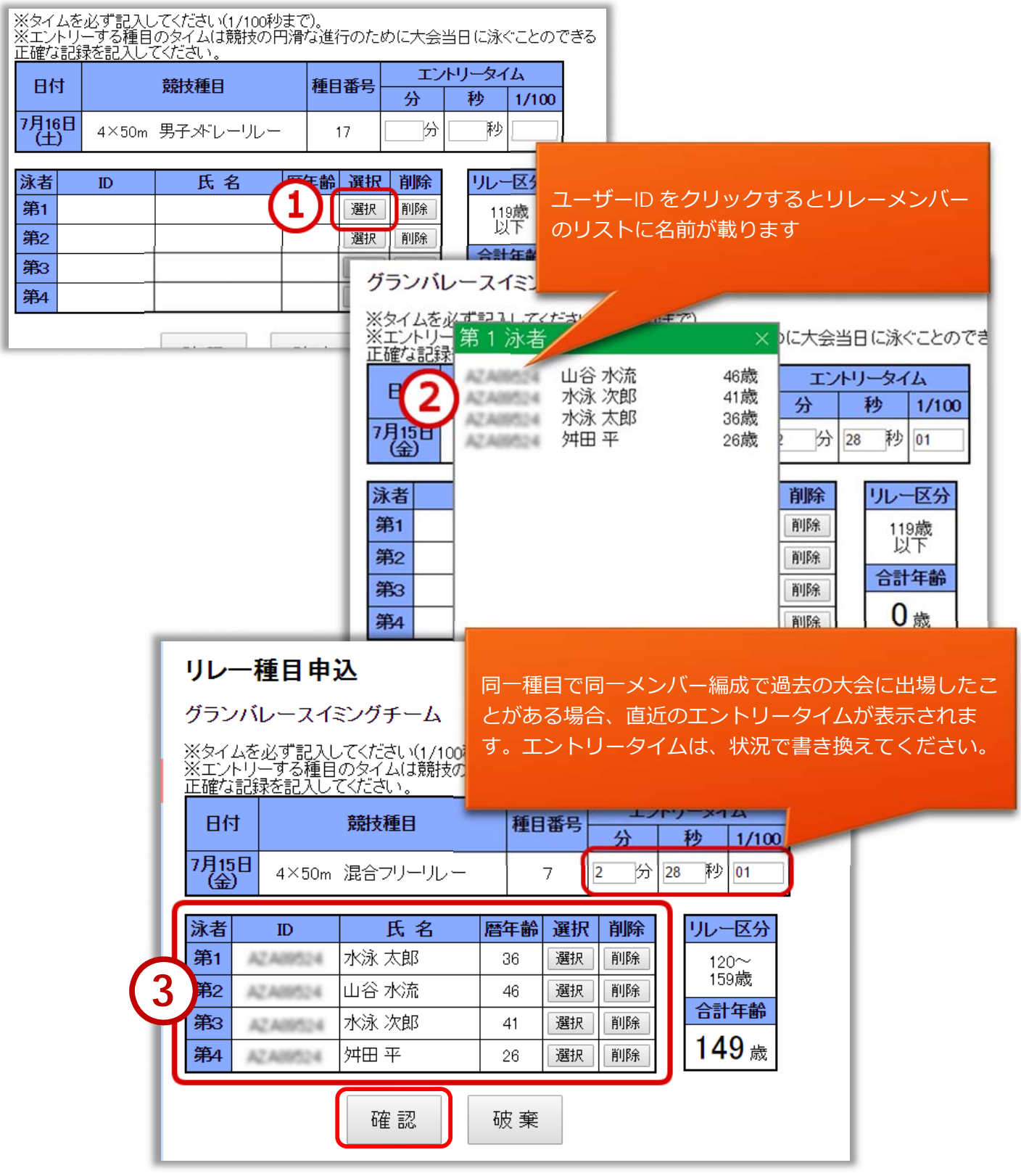

リレーのメンバー選択が終わったら【確認】ボタンを押してください。

⽇本マスターズ⽔泳協会 ⼤会申し込み - 11 -

5-3 リレーのメンバーの確認画面を表示し、修正がなければ【競技者選択へ戻る】ボタンで戻ります。

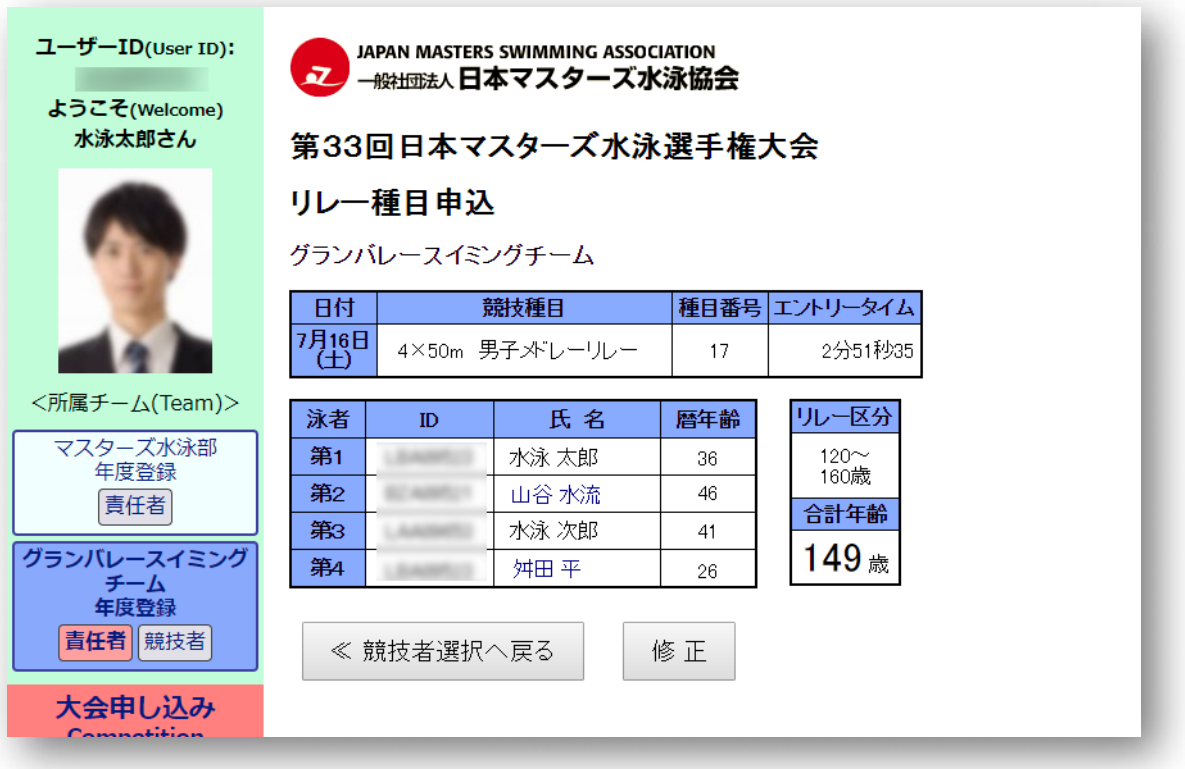

5-4 [大会申込画面]のリレー種目申込にメンバーの入力がされたことが表示されます。

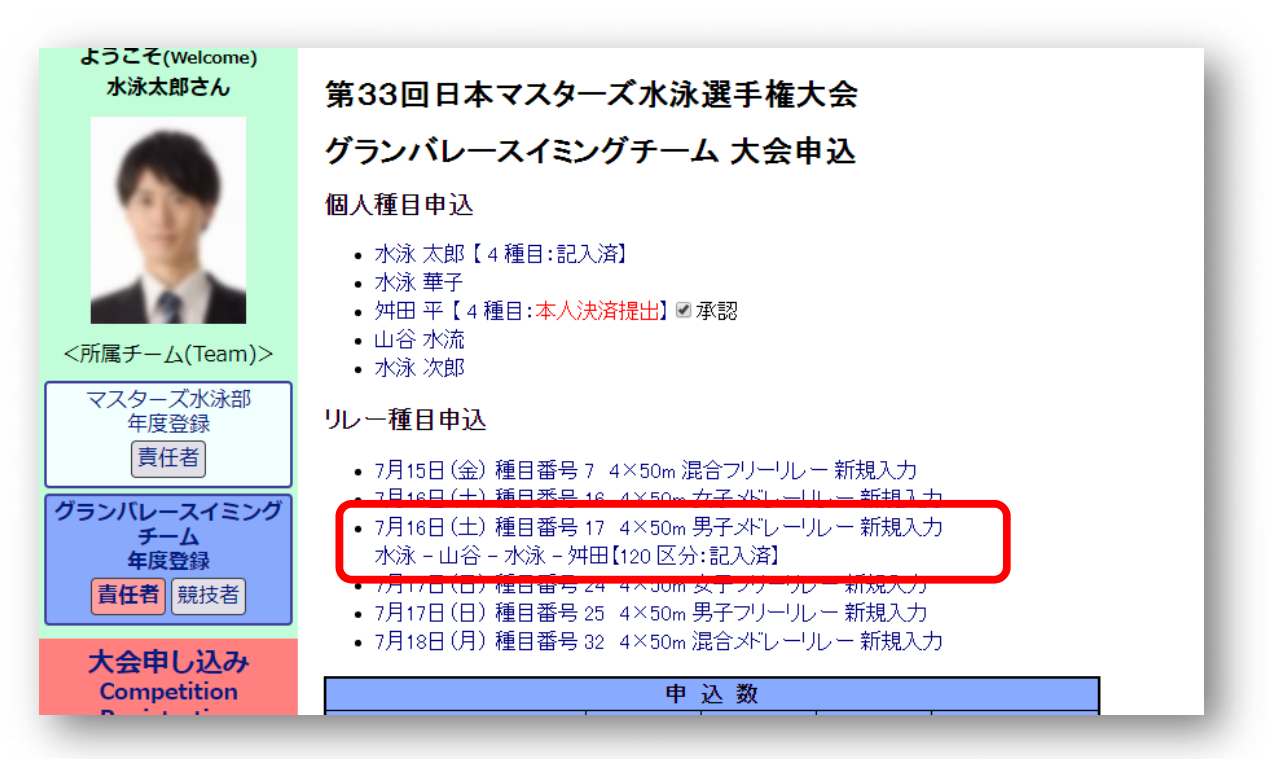

#### 6 「本⼈決済の承認」と「競技役員の選出」

各種目への申込み入力が終わり、決済をする前に該当する場合は「大会申込画面]で「本人決済の 【承認】」と「競技役員の選出」を⾏ってください。

#### 6-1 **本⼈決済の【承認】**

「大会申込画面]で既に各自で決済を済ませているメンバーには「○種目:本人決済提出」と表示 されます。内容に問題がなければ【承認】にチェックを⼊れてください。

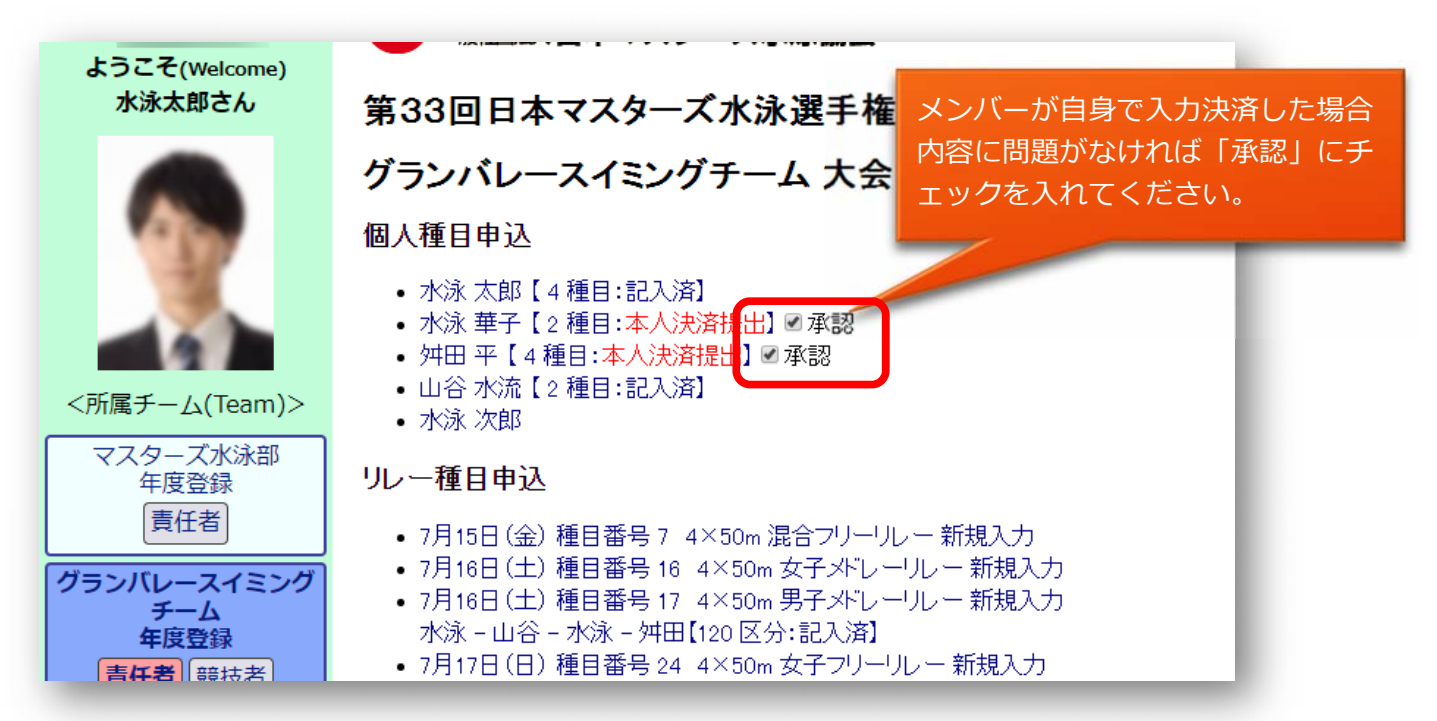

#### 6-2 **競技役員の選出**

 同⼀⼤会にエントリーするチームメンバーが 10 名以上の場合、10 名ごとに 1 名の競技役員を選出 してください。競技役員は[大会申込画面]で 名前や資格などの項目を入力してください。<br>- THE SENNING

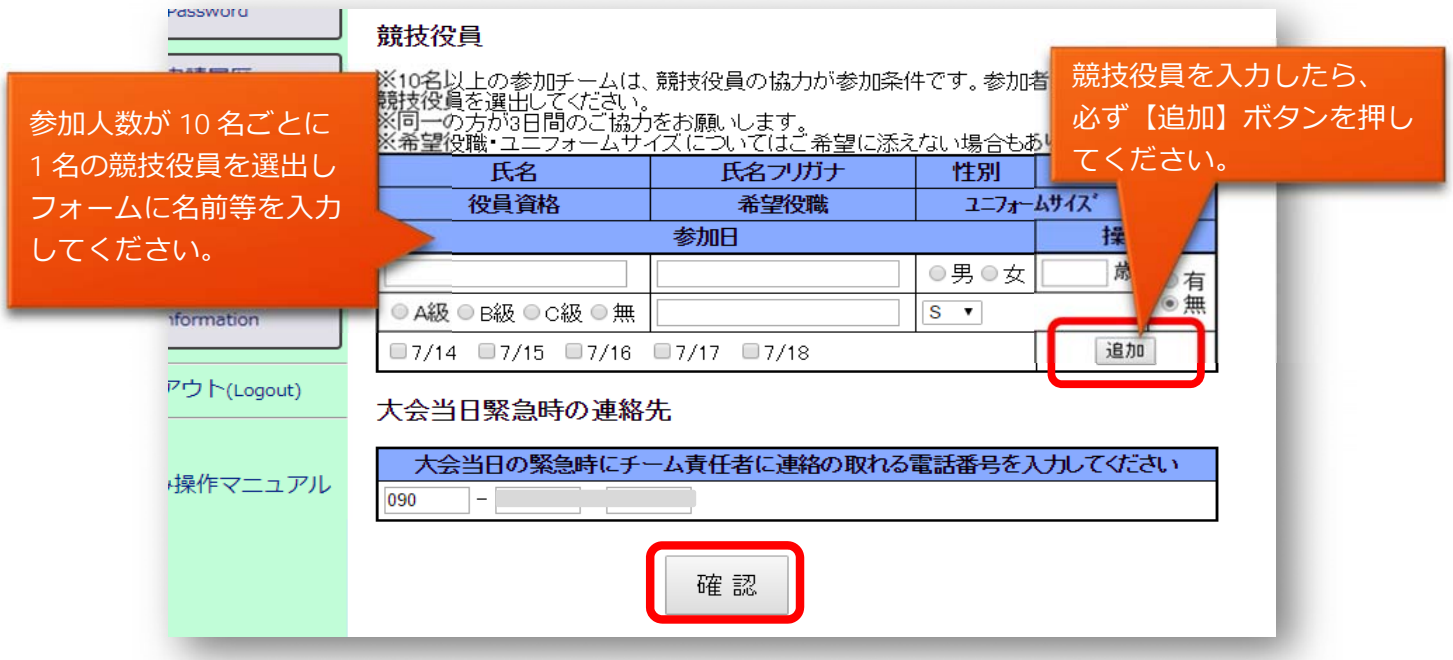

画⾯下部にある【確認】ボタンを押して内容の確認画⾯を表⽰します。

⽇本マスターズ⽔泳協会 ⼤会申し込み - 13 -

- 6-3 大会申込みの確認画面で個人種目、リレー種目の入力項目や本人決済の承認やその他、 表示されている入力内容を確認して【決済】ボタンを押してください。
	- ※ 決済後に取消しや変更はできませんのでよく確認してください。

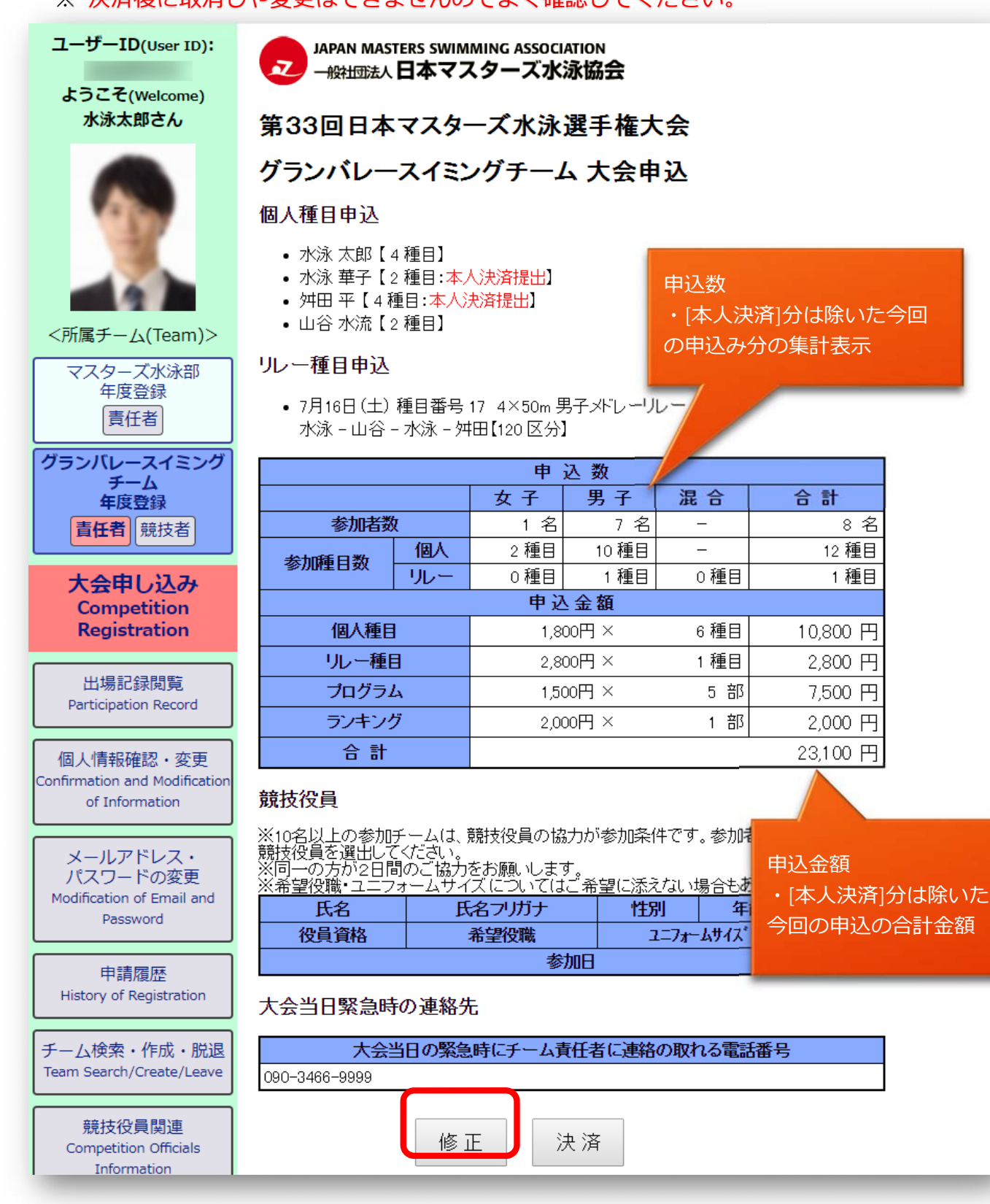

申込内容の確認できたら、【決済】ボタンを押して決済画⾯に進んでください。

⽇本マスターズ⽔泳協会 ⼤会申し込み - 14 -

#### 7 決済 支払い方法の選択

7-1 [決済画面]で支払い方法を選択し表示された内容を入力して【申請】ボタンを押してください。 ※ 支払い方法の選択は、以下の決済方法から選択できます。

※ 短水路大会・公認大会では各団体指定の口座への 事前振り込みとなります。 WEB 上で決済は行えませんのでご注意ください。

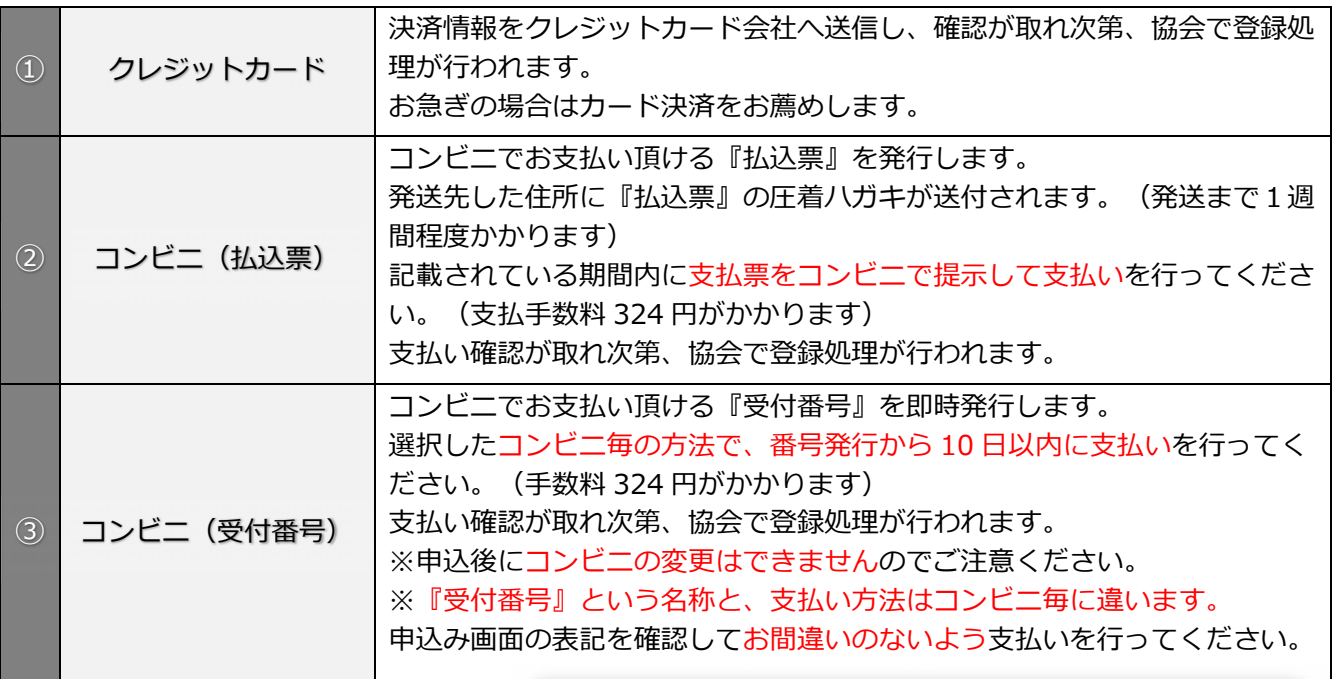

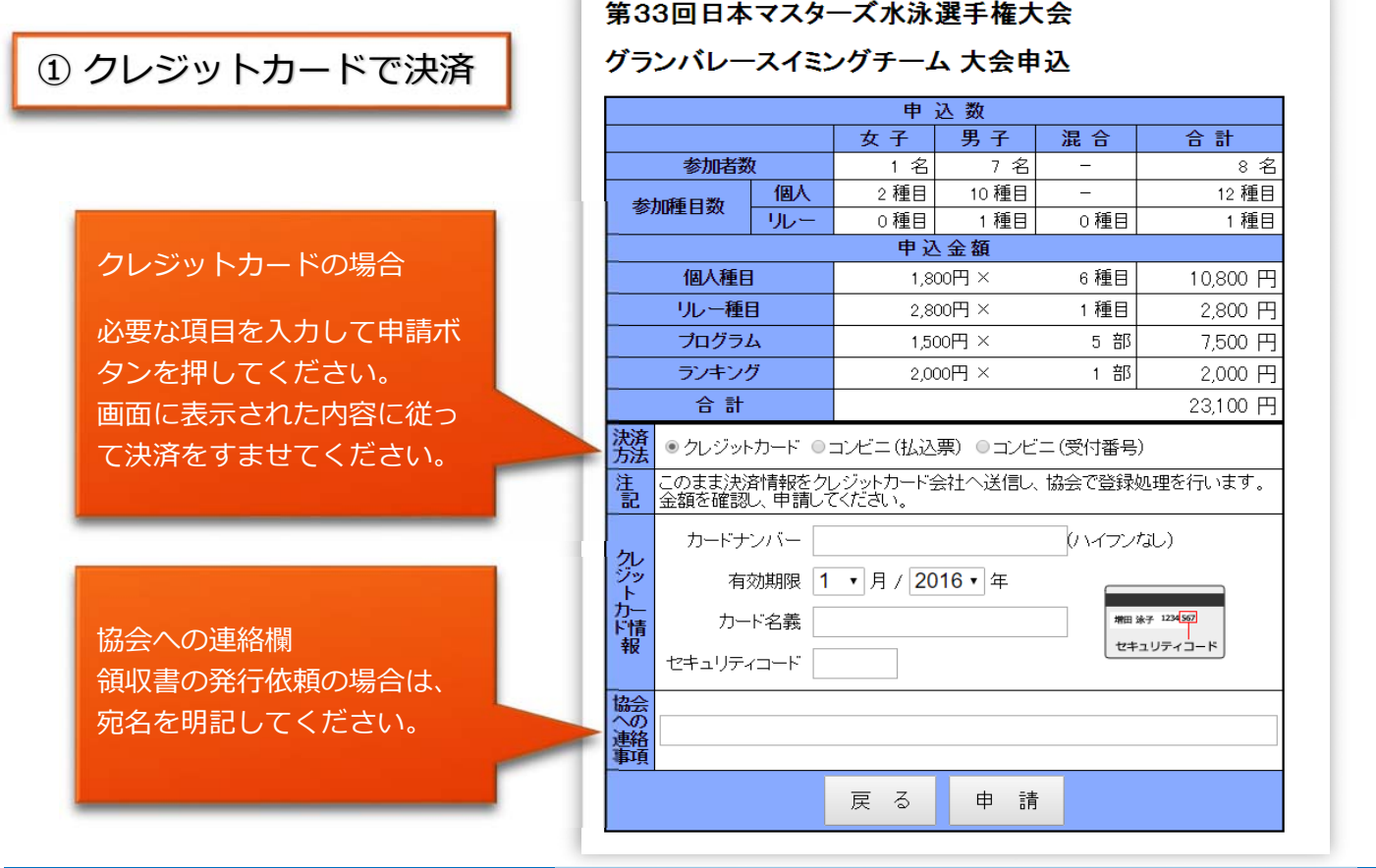

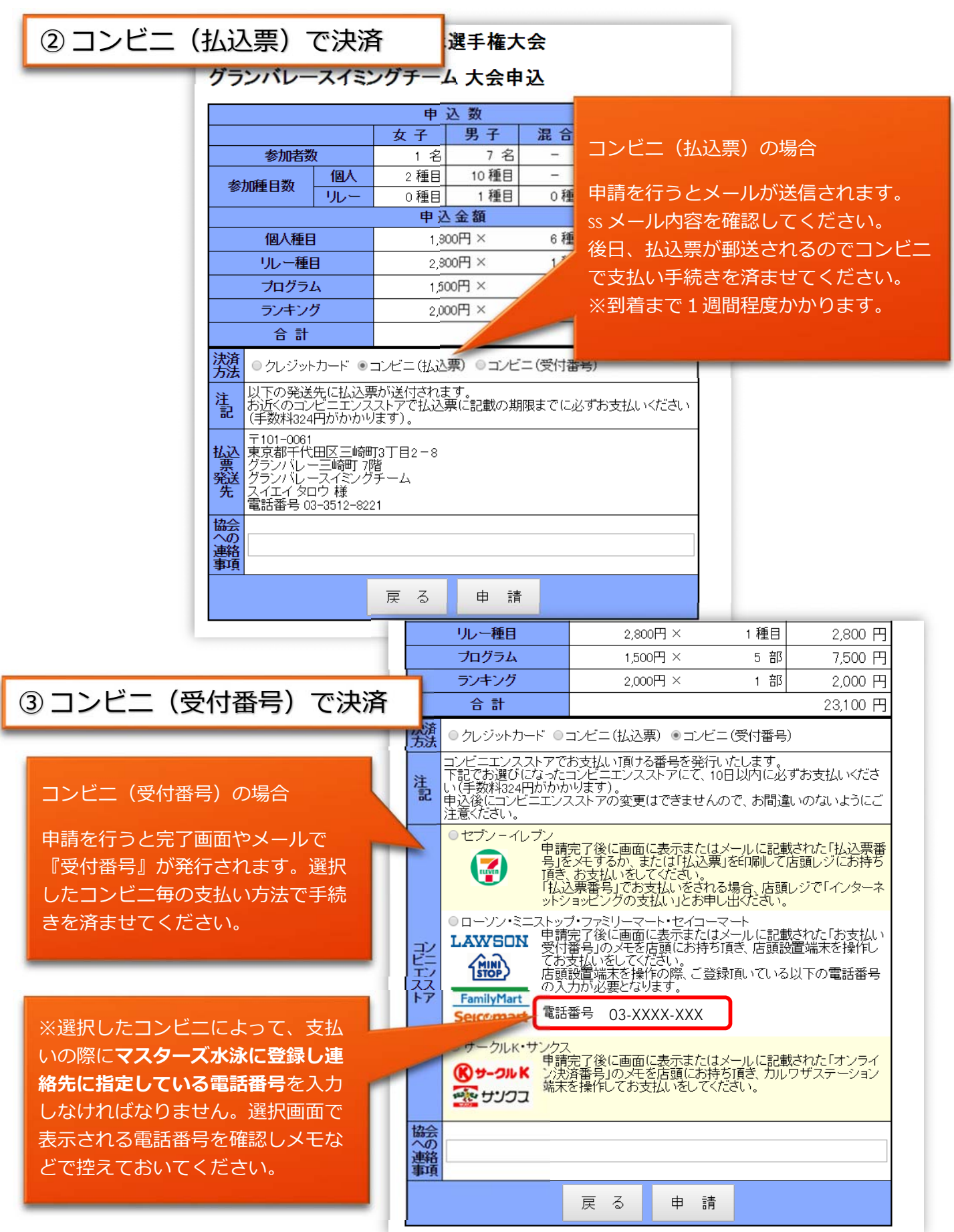

#### 7-2 コンビニ (受付番号)の支払い方法について

⼀度選択したコンビニは申請した後で変更できません。 コンビニの店頭で⽀払う⽅法を確認して選択してください。

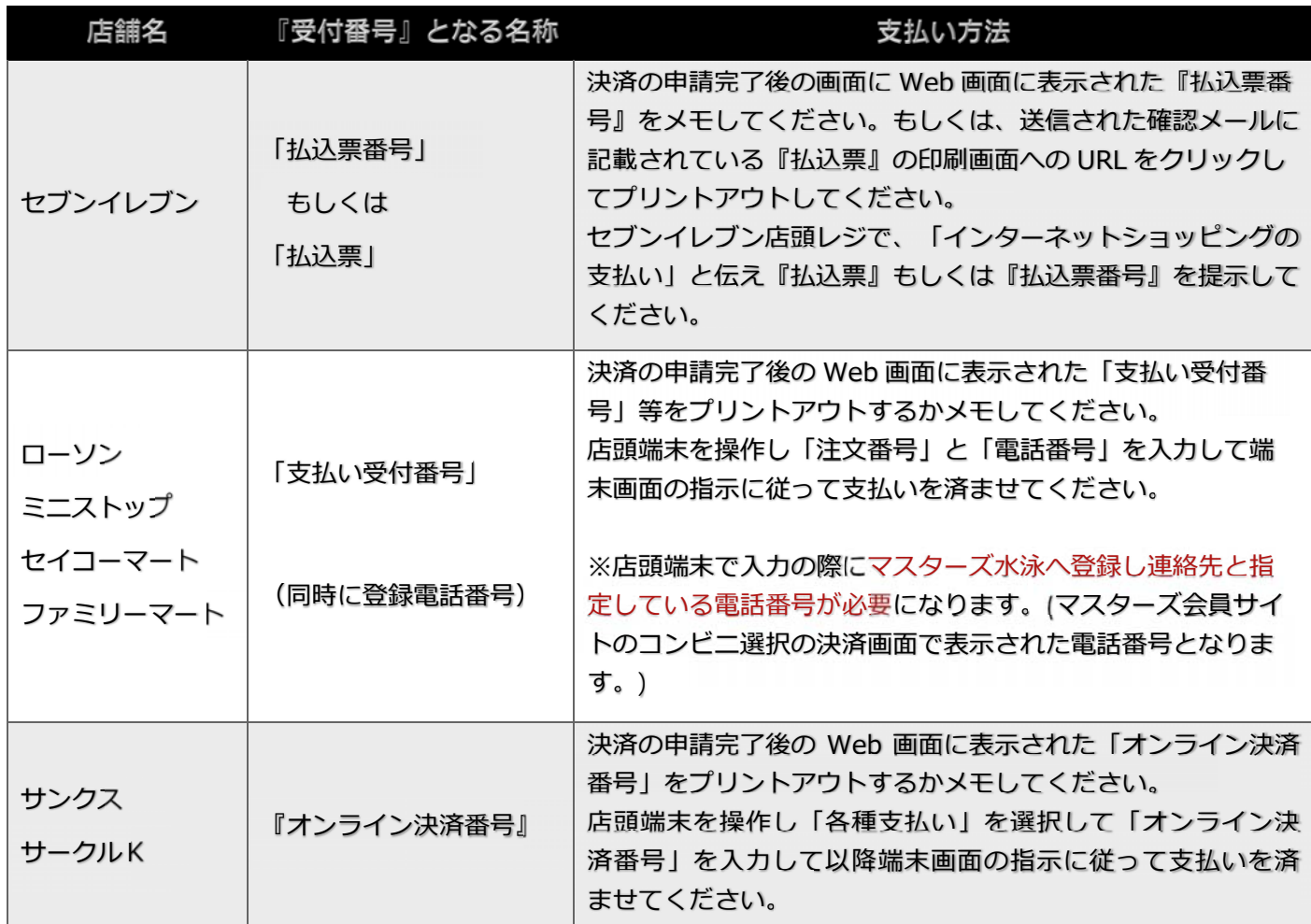

(2019年4月現在の名称及び操作方法です)

7-3 各支払い方法の手続きでエントリーの申込料金をお支払いください。 支払い手続きが全て完了したら「大会申し込み」手続きの終了です。 協会で申込み内容と支払いが確認されると2次要項が送付先住所へ送られてきます。

※支払い手続きに関して チーム責任者の場合、支払い手続きは何度でもできますが、メンバー各個人の決済に対して 1人つき1度しかできません。

よって、決済が完了しているメンバーの個⼈申込種⽬を後から増減したりすることは出来ません。

#### 8 申込み内容の修正

決済をする前なら、各目申込画面で【修正】ボタンを押すことで入力内容の変更できます。

- 8-1 ログインして、大会を選択し「大会申込画面]を表示します。(手順1から3)
- 8-2 大会申込画面で変更したい申込み項目をクリックします。

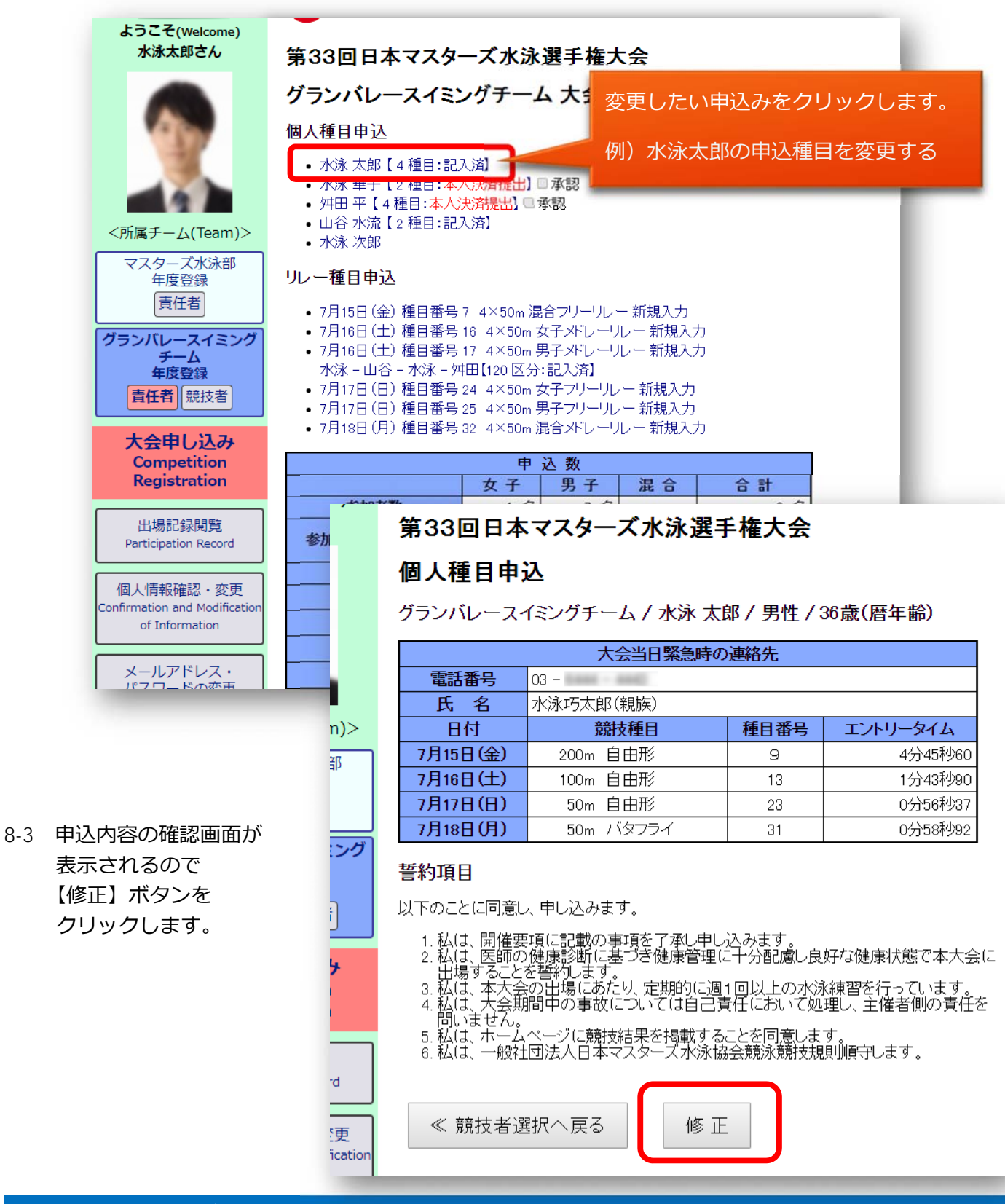

#### 8-4 [個人種目申込画面]で変更したい項目を書き換え【確認】ボタンを押します。

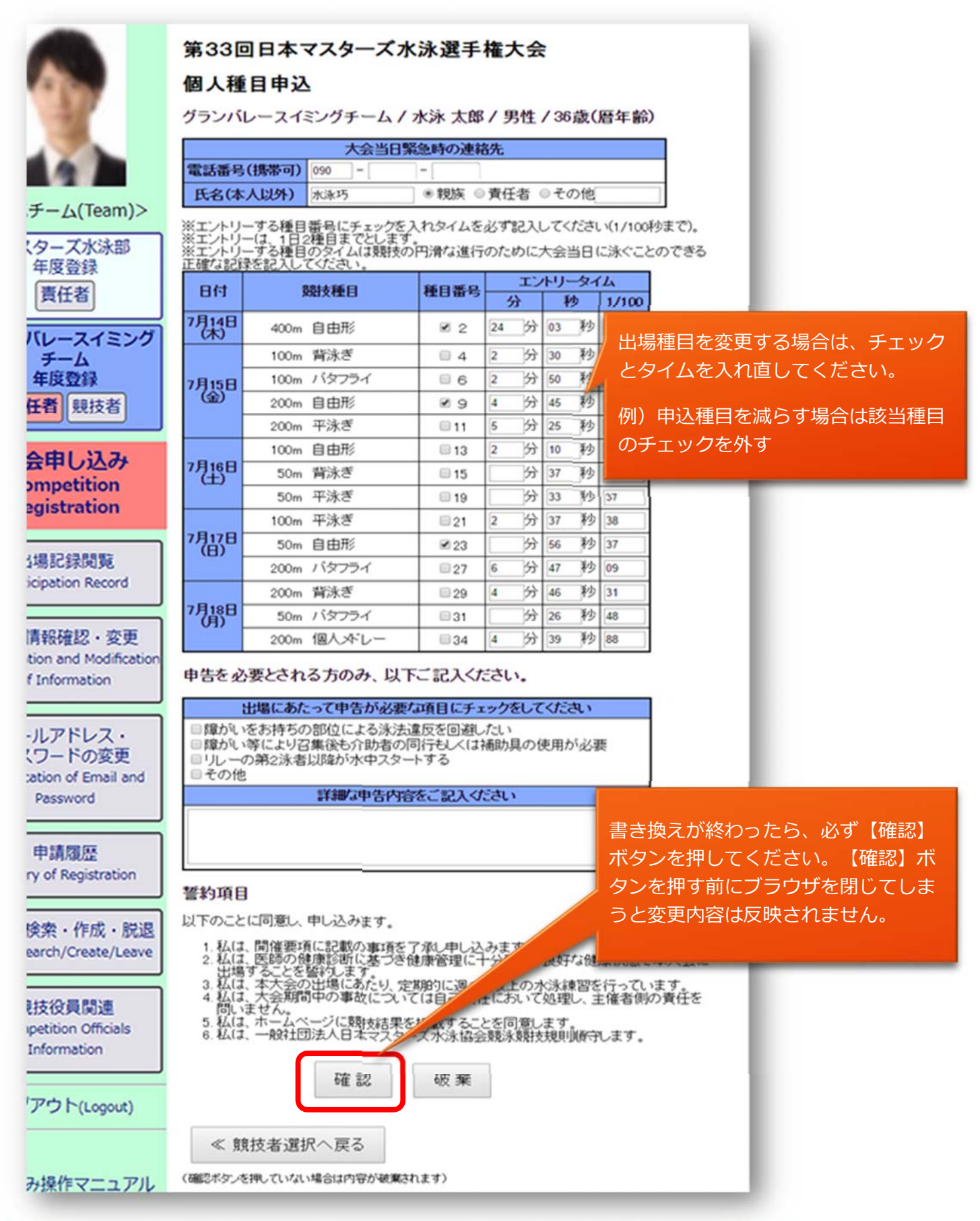

#### 8-5 書き換えが終わり【確認】ボタンを押すと、再度、申込確認画面が表示されます。

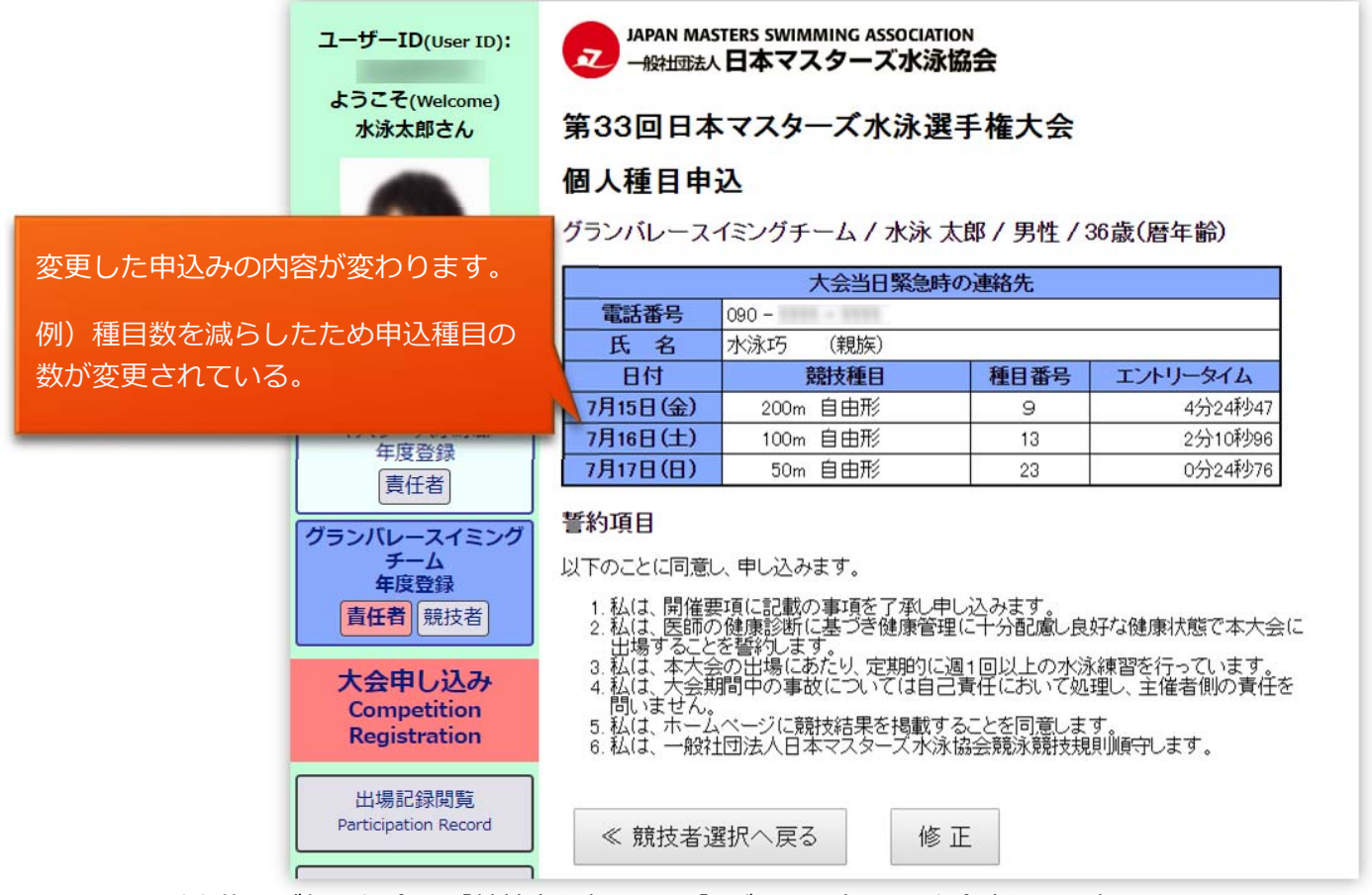

これ以上修正が無い場合は【競技者選択へ戻る】ボタンを押して大会申込の最初の画面に戻ります。

8-6 ⼤会申込の最初の画⾯で変更した部分が書き換わっています。

※変更した申込内容の詳細を確認する場合は、再度該当の名前をクリックしてください。

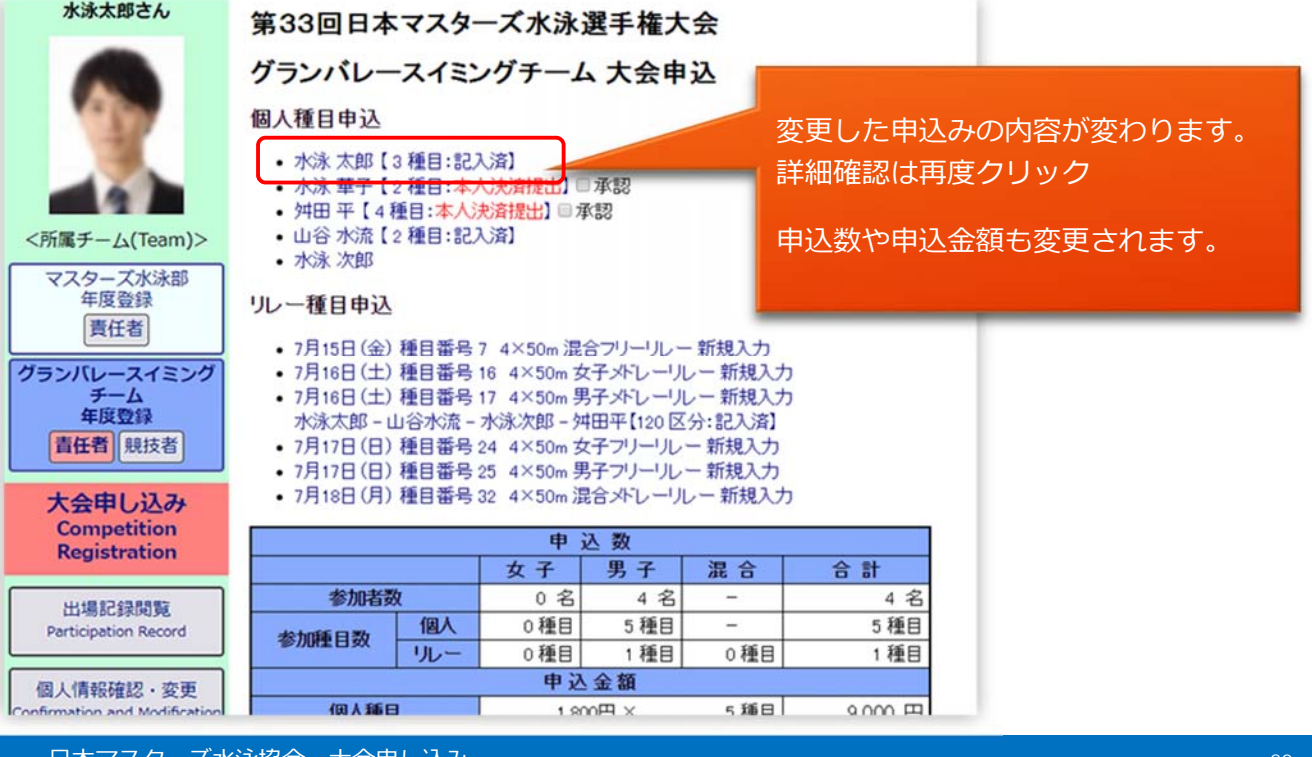

- 9 個⼈種⽬申込を取り下げ 決済をする前なら[個人種目申込画面]で【破棄】ボタンを押すことでエントリーを取消すことが できます。
- 9-1 取り下げたいメンバーの修正画面 (8-3) で【破棄】ボタンを押してください。 ※リレー種目を変更する場合も同様の手順です。
- 9-2 【破棄】を確認するダイアログが表示されるのいで、よければ【OK】ボタンをクリック。

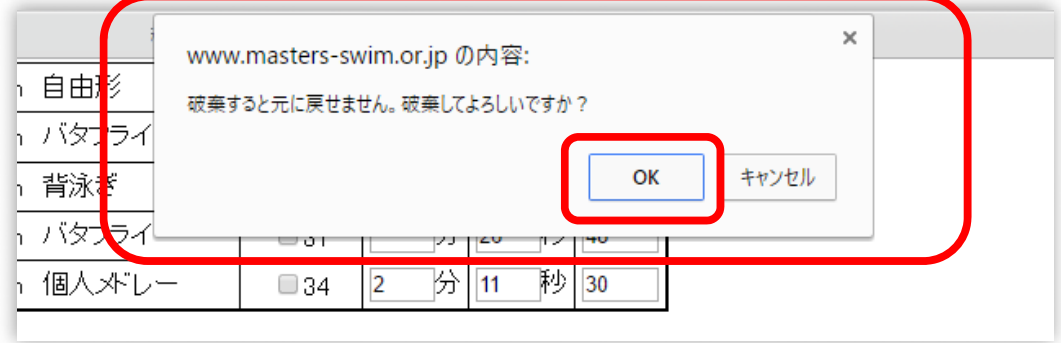

9-3 大会申込の最初の画面に戻ります。

個人種目申込みの表示が消えます。リレー種目に参加しない場合は名前の表示が消えます。

![](_page_21_Picture_65.jpeg)